# 开天工业工作台

# 常见问题

文档版本 02 发布日期 2023-02-17

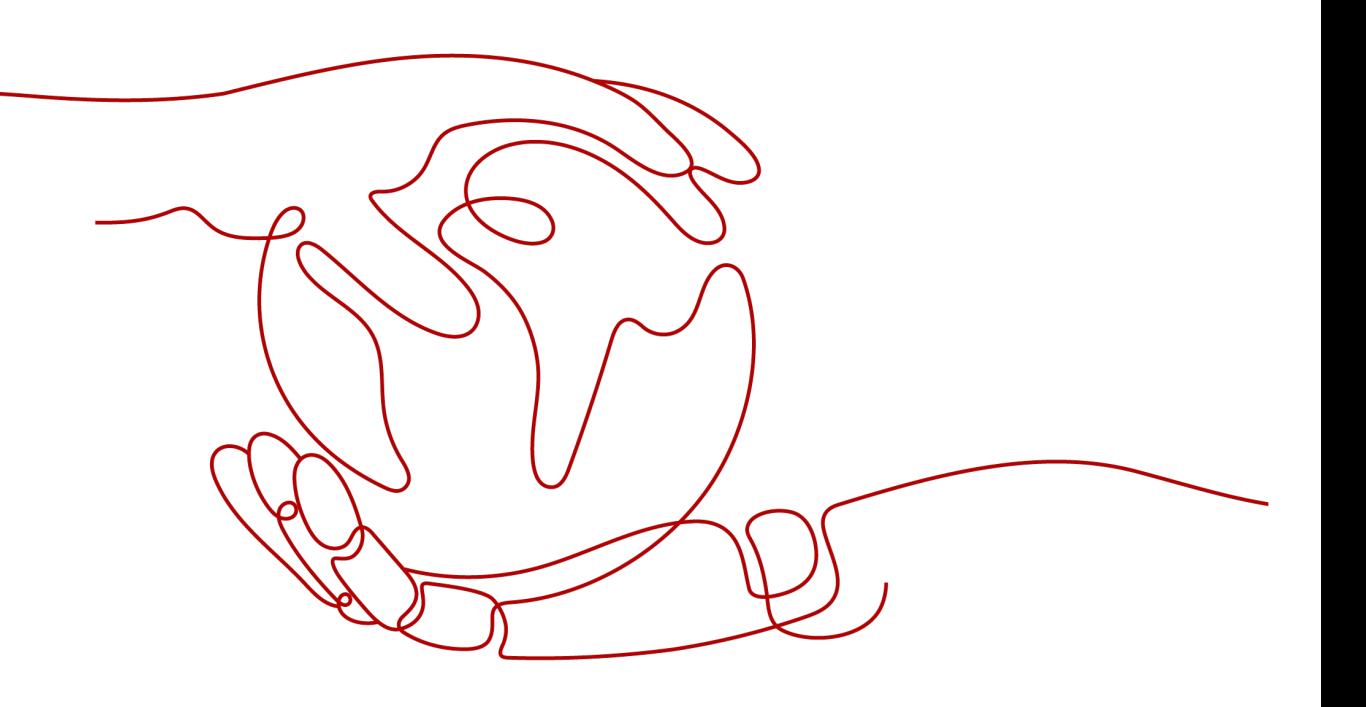

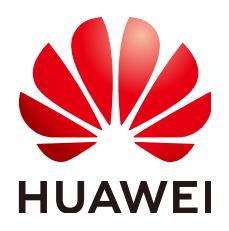

## 版权所有 **©** 华为云计算技术有限公司 **2023**。 保留一切权利。

非经本公司书面许可,任何单位和个人不得擅自摘抄、复制本文档内容的部分或全部,并不得以任何形式传 播。

#### 商标声明

**、<br>HUAWE和其他华为商标均为华为技术有限公司的商标。** 本文档提及的其他所有商标或注册商标,由各自的所有人拥有。

#### 注意

您购买的产品、服务或特性等应受华为云计算技术有限公司商业合同和条款的约束,本文档中描述的全部或部 分产品、服务或特性可能不在您的购买或使用范围之内。除非合同另有约定,华为云计算技术有限公司对本文 档内容不做任何明示或暗示的声明或保证。

由于产品版本升级或其他原因,本文档内容会不定期进行更新。除非另有约定,本文档仅作为使用指导,本文 档中的所有陈述、信息和建议不构成任何明示或暗示的担保。

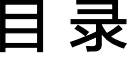

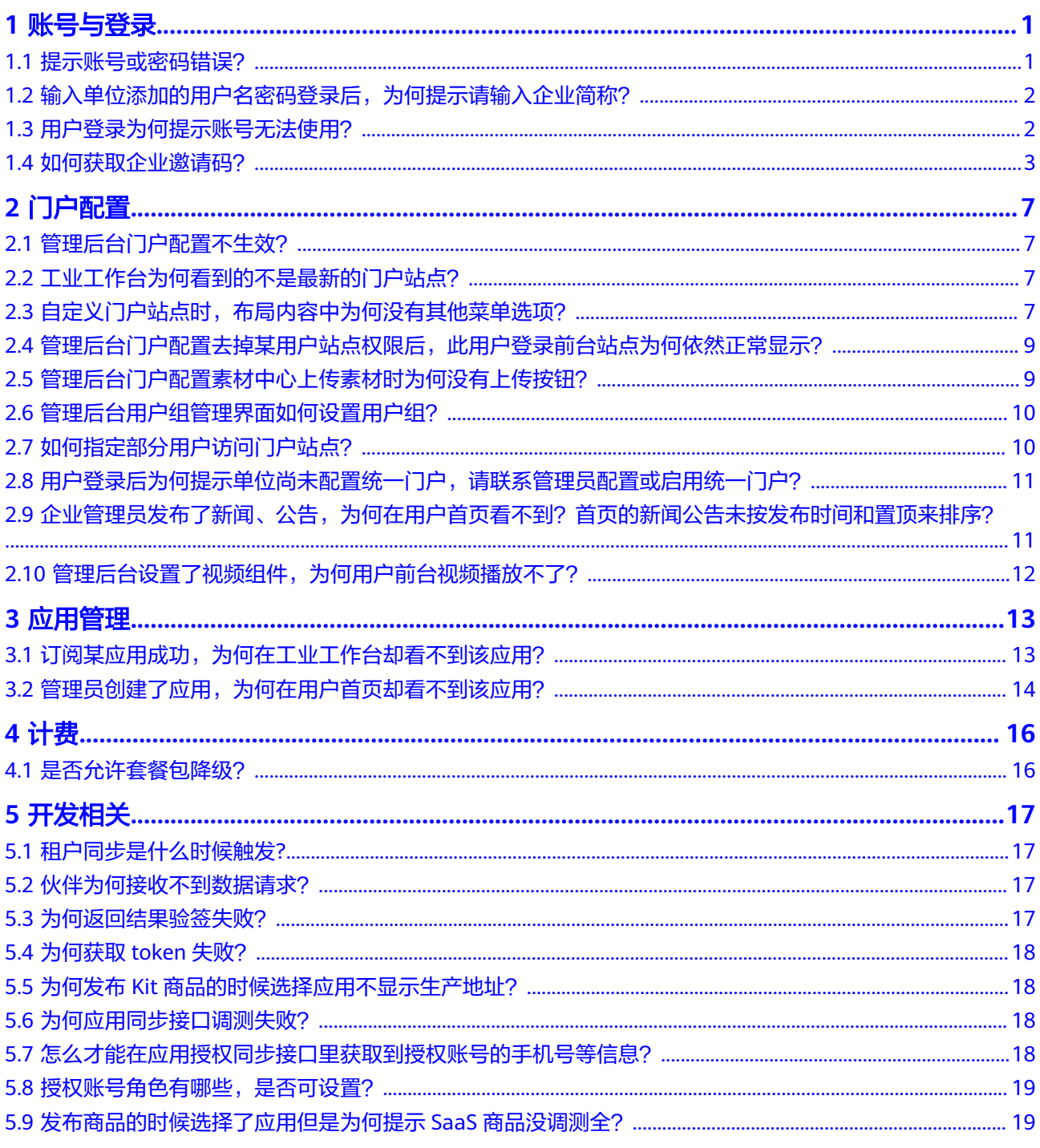

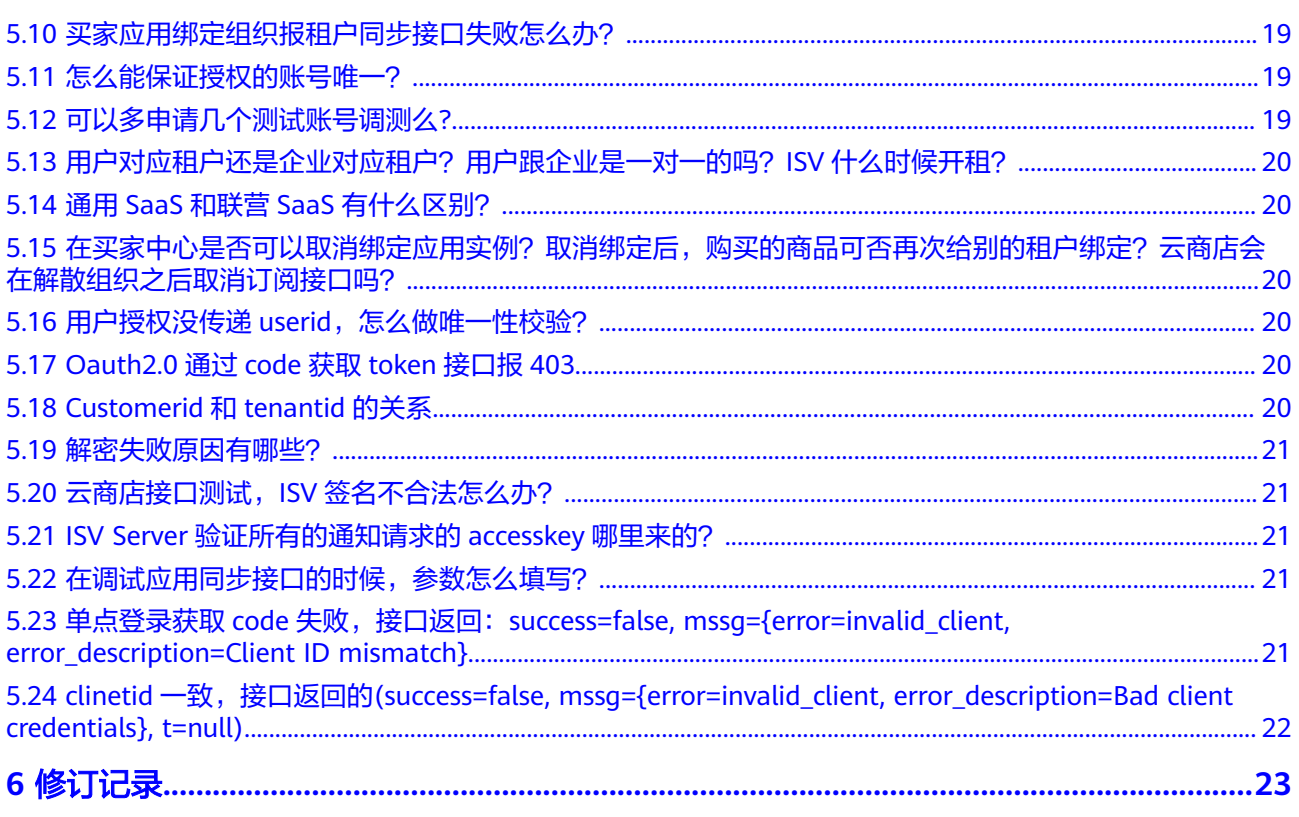

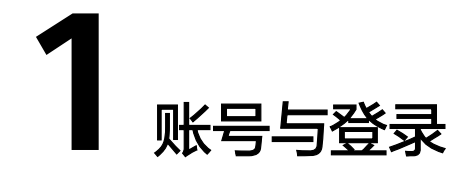

## <span id="page-4-0"></span>**1.1** 提示账号或密码错误?

## 问题描述

在用户登录界面,进行账号密码登录时提示登录账号、企业ID或密码不正确,请重新 输入。如图**1-1**所示。

## 图 **1-1** 账号或密码错误

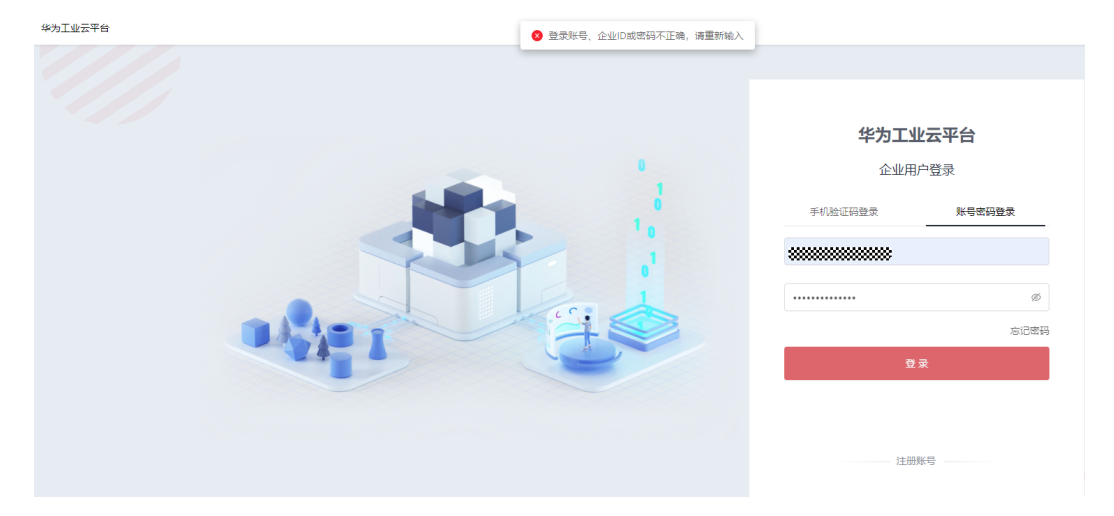

## 可能原因

您输入的账号、企业ID或者个人密码错误。

## 处理办法

请重新填写正确的账号与密码,如您忘记密码可进行重置,重置密码请联系企业管理 员或通过"忘记密码"功能自行重置,重置密码具体步骤如下。

步骤1 在开天工业工作台管理后台,选择界面上方导航栏"业务管理 > 账号管理"。

- <span id="page-5-0"></span>**步骤2** 选择左侧导航栏的"账号管理",单击账号列表中对应账号"操作"列的"重置密 码"。
- 步骤**3** 在弹出的"确认"操作对话框中,单击"确定"。完成后系统将提示重置成功。重置 的密码将通过短信的方式将新密码发送至用户手机。

**----**结束

## **1.2** 输入单位添加的用户名密码登录后,为何提示请输入企业 简称?

## 问题描述

输入单位添加的用户名后密码登录,提示请输入企业简称,如图**1-2**所示。

#### 图 **1-2** 错误提示

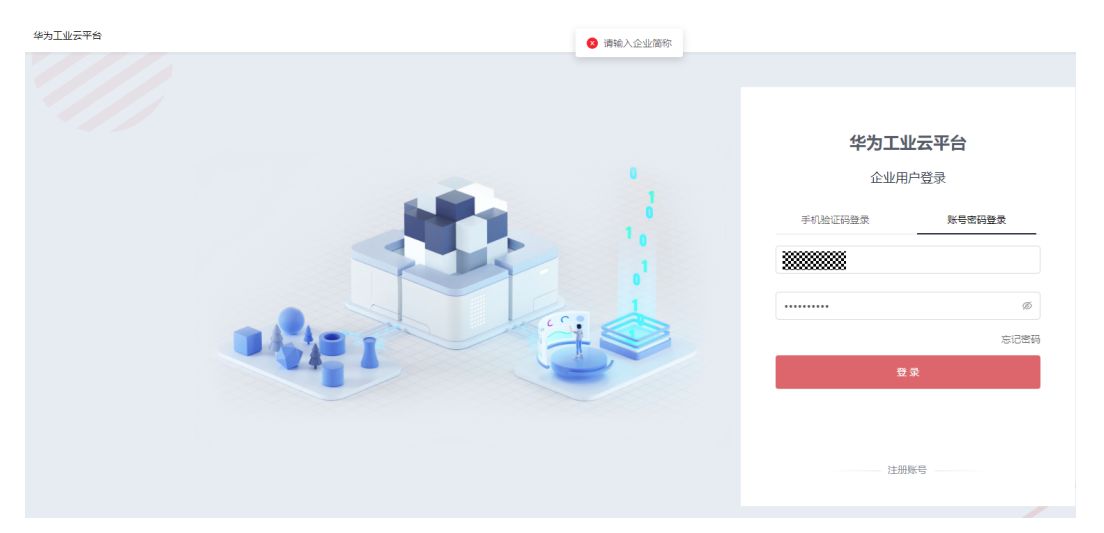

## 可能原因

您未正确输入用户账号。

## 处理办法

用户的前台登录账号格式为"企业管理员设置的登录账号@企业简称",例如 user@huawei。登录前请确认账号正确性。

# **1.3** 用户登录为何提示账号无法使用?

## 问题描述

在用户登录界面进行登录时,系统提示账号无法使用。

#### <span id="page-6-0"></span>可能原因

- 您的账号已被企业管理员禁用。
- 您的账号由于密码连续输入错误,被冻结。

#### 处理办法

- 账号禁用:请联系企业管理员咨询禁用原因并启用账号,启用账号步骤如下。
- 步骤1 在开天企业工作台管理后台,选择界面上方导航栏"业务管理 > 账号管理"。
- 步骤2 选择左侧导航栏的"账号管理",单击账号列表中对应账号"操作"列的"启用", 如图 启用账号所示。页面显示"已启用",表示该账号启用成功。

#### 图 **1-3** 启用账号

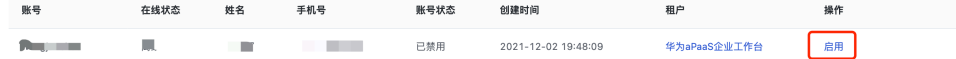

#### **----**结束

账号冻结:账号在指定的时间内会自动解冻,一般为30分钟。

## **1.4** 如何获取企业邀请码?

企业管理员在管理后台开启邀请设置,用户可以通过邀请码直接在前台登录页面进行 注册,便于普通成员通过自注册的方式加入目标单位或部门,具体获取方式如下。

- 步骤**1** 在"通讯录"页面,在左侧通讯录选择需要邀请成员的部门。
- 步骤**2** 在界面右上角选择"邀请成员加入本组织"。
- **步骤3** 如果出现"当前部门的邀请功能已停用"界面,单击"启用"。
- 步骤**4** 进入邀请成员界面后,即可获得企业邀请码、企业链接及企业二维码,如图**1-4**所示。

图 **1-4** 企业邀请码、企业链接、企业二维码

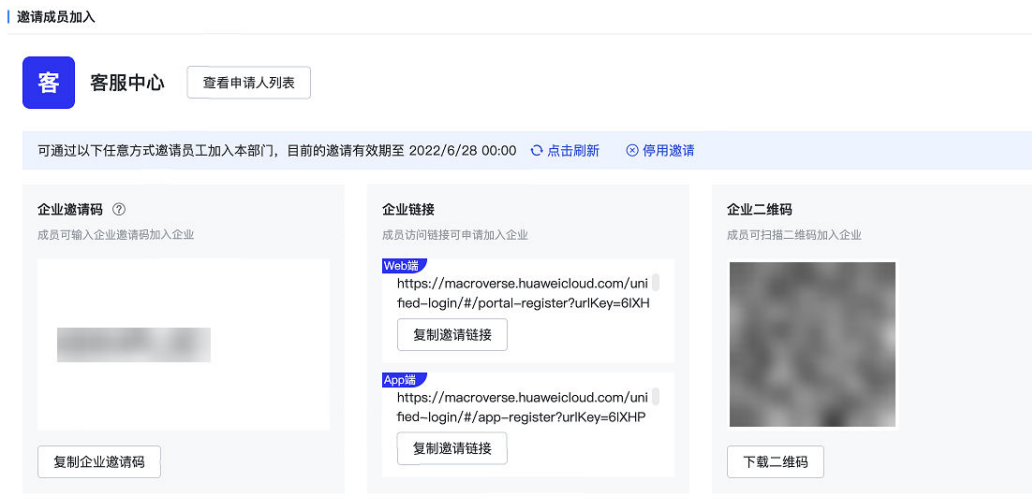

步骤**5** 在" 邀请设置"区域,可以进一步对邀请有效期进行设置。

图 **1-5** 邀请设置

| 邀请设置

设置邀请有效期 ②

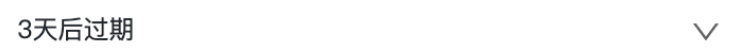

- 步骤6 进入"注册完成按钮配置",您可以单击操作列的"编辑",选择是否开启"注册完 成按钮配置"。
	- 开启 <sup>●</sup>: 可自行配置当前租户邀请链接完成注册后页面的独立按钮。设置按钮 文字、跳转链接后单击"保存"。以web端为例,页面效果如图**1-6**所示。

说明

按钮文字至多显示5个汉字或字母。

图 **1-6** 设置独立按钮

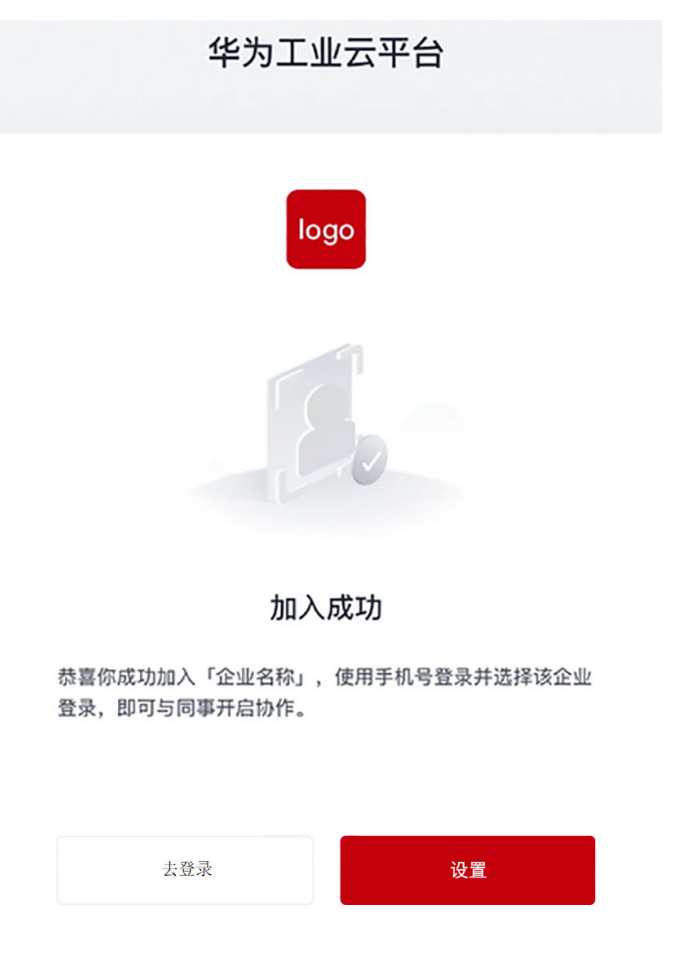

● 关闭 : 不配置完成注册后页面的独立按钮, 即页面只显示一个按钮, 以web 端为例,页面效果如图**1-7**所示。

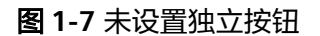

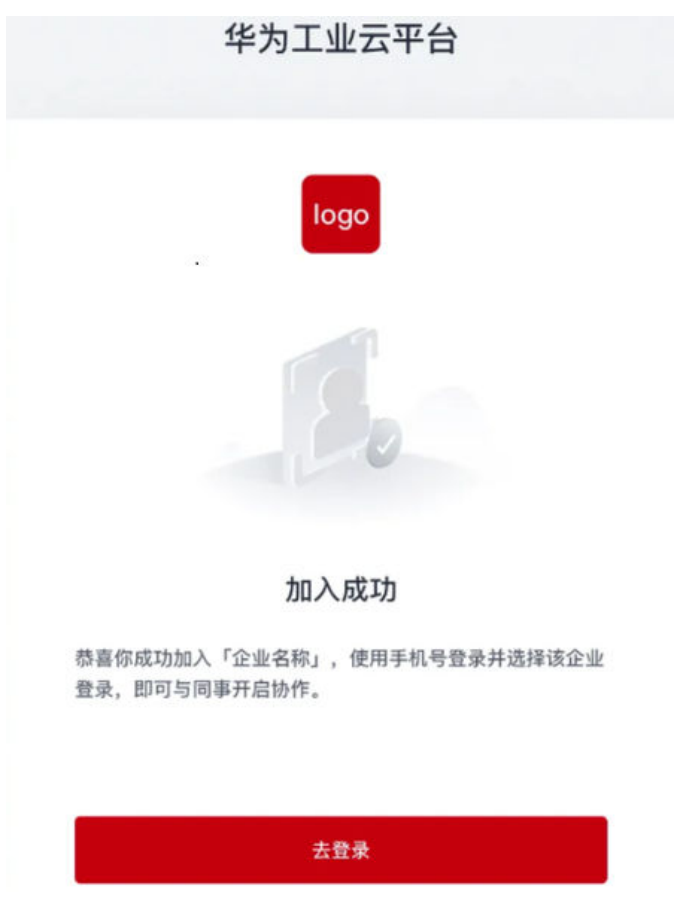

步骤**7** 设置完成后,将企业邀请码、企业链接或企业二维码分享给需要邀请的用户。

用户在用户门户登录页面选择"注册账号",输入企业邀请码,或直接进入企业邀请 链接,输入用户信息后即可加入企业。

步骤8 邀请成员后,您可以单击"查看申请人列表"查看申请情况,也可以单击"停用邀 请"使邀请信息失效,如图**[1-8](#page-9-0)**所示。

#### <span id="page-9-0"></span>图 **1-8** 查看申请人列表

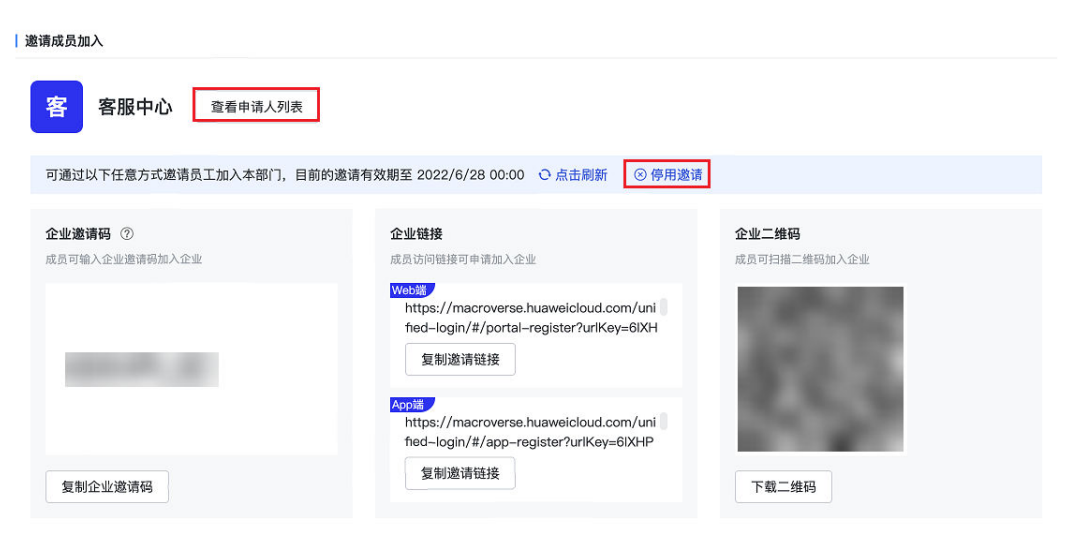

**----**结束

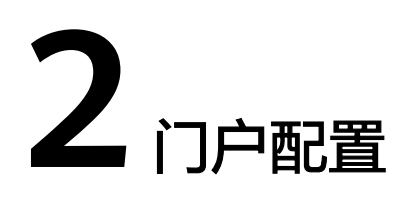

# <span id="page-10-0"></span>**2.1** 管理后台门户配置不生效?

- 检查配置的门户站点是否启用。
- 检查站点是否权重为1。
- 检查站点选择的菜单是否为配置的菜单。
- 门户配置依赖关系,菜单选择配置的门户,站点选择配置的菜单。

# **2.2** 工业工作台为何看到的不是最新的门户站点?

## 问题描述

管理员新创建的门户站点启用后,用户登录开天工业工作台,看到的不是最新的门户 站点。

## 可能原因

- 新建门户站点权重未设置为1。
- 其他门户站点未设置禁用。
- 没有为用户配置权限。

## 处理办法

- 新建门户站点权重设置为1或者把其他启用的门户站点设置为禁用。
- 查看是否为该用户配置权限,若未配置权限,则给该用户配置权限。

# **2.3** 自定义门户站点时,布局内容中为何没有其他菜单选项?

## 问题描述

管理员自定义门户站点时,布局模板选择仅有横导航或仅有侧导航时,布局内容只有 默认的菜单,无自定义菜单选项。如图**[3-1](#page-11-0)**所示。

#### <span id="page-11-0"></span>图 **2-1** 没有自定义菜单选项

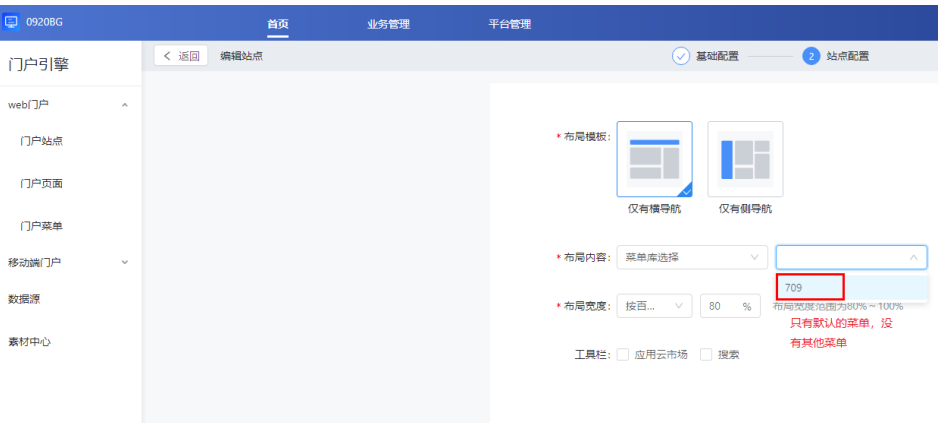

## 可能原因

未创建自定义的门户菜单。

## 处理办法

- 步骤**1** 进入"业务管理>web门户"。
- 步骤**2** 单击"门户菜单>创建门户菜单"。
- 步骤**3** 单击"编辑"对新建的菜单进行内容修改。如图**3-2**所示。

## 图 **2-2** 编辑新建菜单

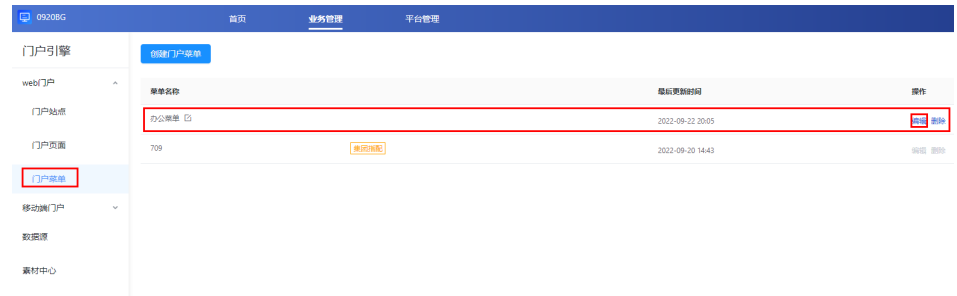

步骤**4** 单击"添加菜单",依次添加门户站点需要展示的菜单项。如图**3-3**所示。

#### 图 **2-3** 添加菜单

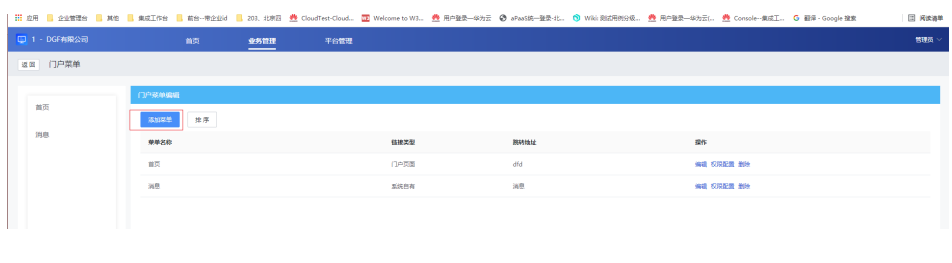

# <span id="page-12-0"></span>**2.4** 管理后台门户配置去掉某用户站点权限后,此用户登录前 台站点为何依然正常显示?

如果站点权限选择的是部门,不管下级人员是否勾选,该部门所有人员均有权限访问 站点。若需去掉某用户站点权限,请在配置权限界面,不勾选部门,直接单击"下 级",勾选有权限的人员即可。如图**2-4**所示。

## 图 **2-4** 选择人员

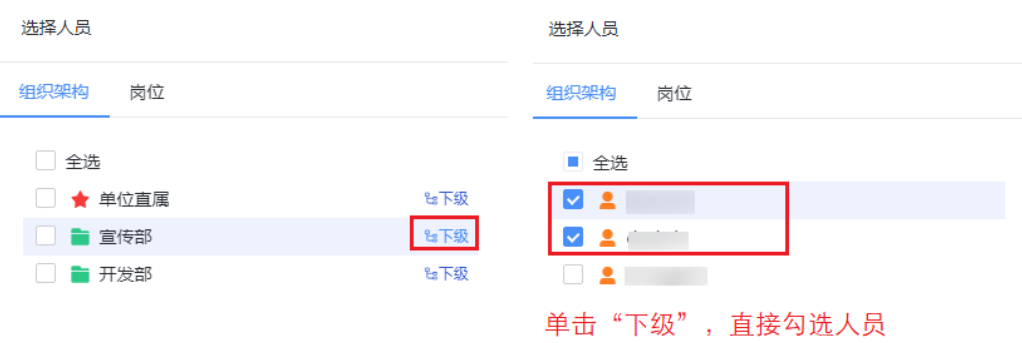

# **2.5** 管理后台门户配置素材中心上传素材时为何没有上传按 钮?

需要先添加一个文件夹,选中文件夹才能上传文件。如图**3-4**所示。

## $\boxed{=}$  0920BG 首页 业务管理 平台管理 门户引擎 web门户 文件夹1 Q 请输入 门户站点 上传图片 批量操作 **▼■全部 (单位)** 门户页面 ■ 文件夹1 门户菜单 移动端门户 数据源 素材中心

## 图 **2-5** 素材中心

# <span id="page-13-0"></span>**2.6** 管理后台用户组管理界面如何设置用户组?

步骤**1** 需要添加用户组类型两级目录。

步骤**2** 两级目录后再添加用户组,单击右上角"添加用户组"。如图**3-5**所示。

## 图 **2-6** 添加用户组

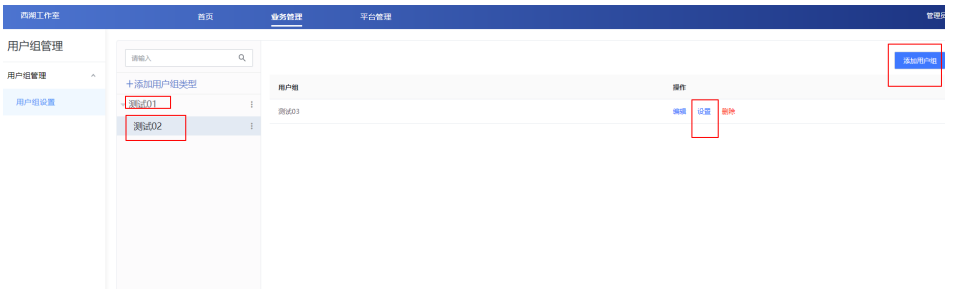

**----**结束

# **2.7** 如何指定部分用户访问门户站点?

- 步骤**1** 单击"管理后台>门户"。
- 步骤**2** 单击"门户站点>设置权限"。
- 步骤**3** 单击"已选"下面的企业名称后的X,在左边组织架构中选择部分用户,设置权限。如 图**3-6**所示。

#### 图 **2-7** 设置用户权限

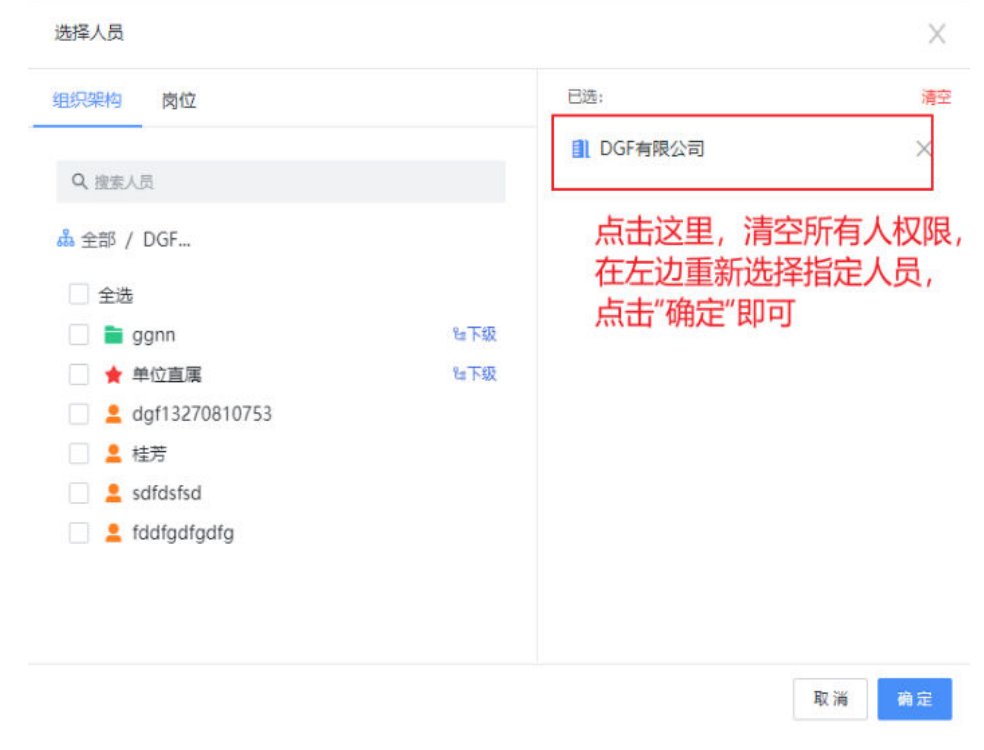

<span id="page-14-0"></span>步骤**4** 单击"确定"。

**----**结束

## **2.8** 用户登录后为何提示单位尚未配置统一门户,请联系管理 员配置或启用统一门户?

登录管理后台, 门户配置, 门户站最右侧操作栏单击"设置权限", 给该用户配置权 限。如图**3-7**所示。

#### 图 **2-8** 设置权限

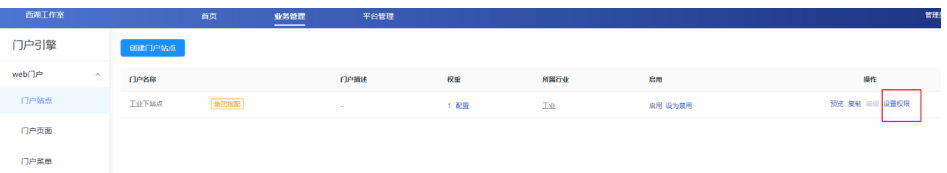

# **2.9** 企业管理员发布了新闻、公告,为何在用户首页看不到? 首页的新闻公告未按发布时间和置顶来排序?

- 用户侧首页展示的公告按照管理后台中门户页面选择的数据源中的新闻公告来排 序,如图**3-8**所示。
	- 图 **2-9** 管理后台新建数据源

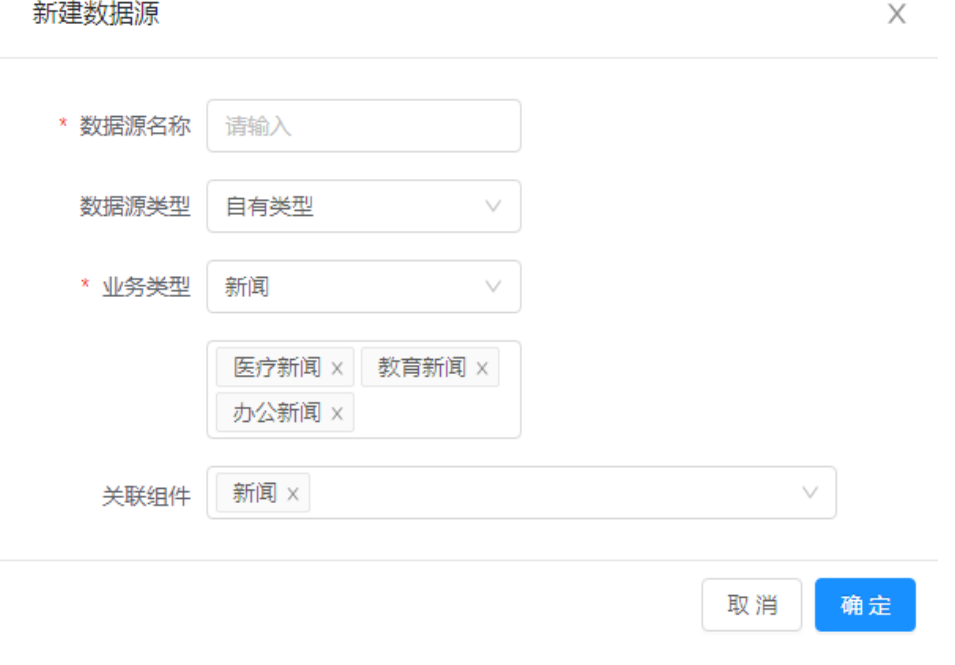

● 用户侧新闻公告单击"查看更多",里面展示了企业管理员和系统管理员发布的 所有新闻公告。

# <span id="page-15-0"></span>**2.10** 管理后台设置了视频组件,为何用户前台视频播放不 了?

请检查视频来源链接是否可以正常播放,如果不能,请更换其他可以正常播放的视频 连接。

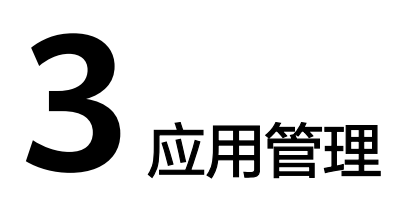

# <span id="page-16-0"></span>**3.1** 订阅某应用成功,为何在工业工作台却看不到该应用?

## 问题描述

管理员订阅应用成功,但用户在工业工作台没有看到应用。

## 可能原因

忘记修改应用可见范围。

## 处理办法

- **步骤1** 在开天企业工作台管理后台,选择界面上方导航栏"业务管理 > 应用管理"。
- 步骤**2** 在应用管理页面,单击左侧"单位应用管理"。
- 步骤**3** 在单位应用管理页面,找到需要修改的应用,单击"配置"列"查看",进入应用基 础信息界面。
- 步骤**4** 在左侧导航栏选择"用户授权",右上角单击"用户授权",可在弹窗中选择应用可 见范围,如<mark>图3-1</mark>所示。选择完成后,单击"确定",在确认更改可见范围弹窗中再次 单击"确定"即可生效。

图 **3-1** 可见范围

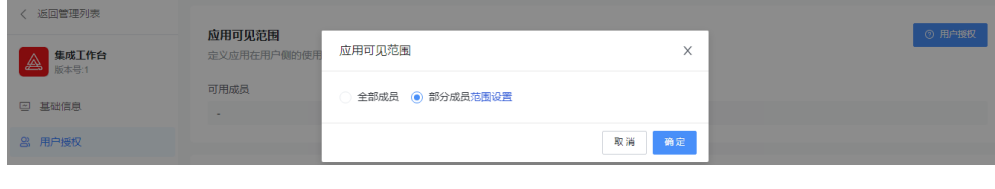

**----**结束

## <span id="page-17-0"></span>**3.2** 管理员创建了应用,为何在用户首页却看不到该应用?

- 查看用户是否在应用可见范围内,请参见以下步骤:
- 步骤**1** 选择界面上方导航栏"业务管理 > 应用管理"。
- 步骤**2** 在应用管理页面,单击左侧"单位应用管理"。
- 步骤**3** 在单位应用管理页面,找到需要修改的应用,单击"配置"列"查看",进入应用基 础信息界面。
- 步骤**4** 在左侧导航栏选择"用户授权",可见范围内人员在"可用成员"下显示。全员可用 时,显示"全员可用";部分可用时,显示具体成员,鼠标悬停可显示全部成员,如 图**3-2**所示。

图 **3-2** 可用成员

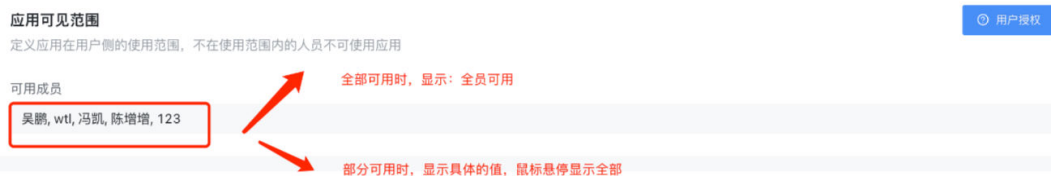

步骤**5** 若不在可见范围内,右上角单击"用户授权",在弹窗中选择应用可见范围,如图**3-3** 所示。选择完成后,单击"确定",在确认更改可见范围弹窗中再次单击"确定"即 可生效。

图 **3-3** 可见范围

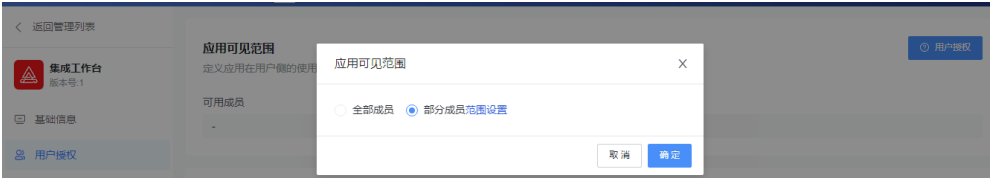

**----**结束

在管理后台,进入"业务管理 > 门户",单击"门户页面",找到应用组件,添 加应用。如图 [添加应用](#page-18-0)所示。

## <span id="page-18-0"></span>图 **3-4** 添加应用

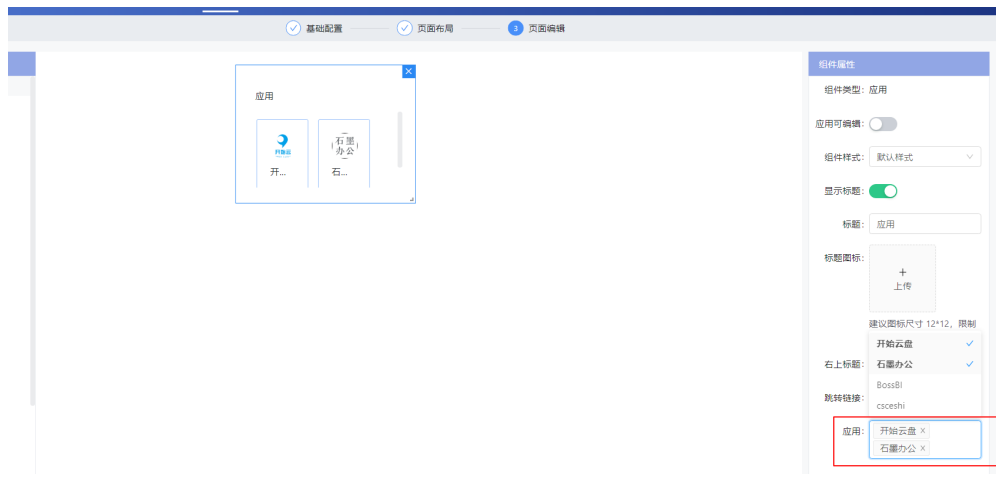

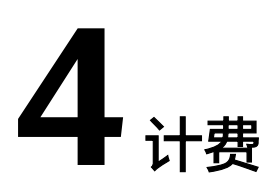

# <span id="page-19-0"></span>**4.1** 是否允许套餐包降级?

不允许降级,退订会将用户数据删除。如果您退订后再次订购,将无法获取原来的数 据。

# **5** 开发相关

# <span id="page-20-0"></span>**5.1** 租户同步是什么时候触发**?**

买家侧是购买完商品后,将商品和组织绑定的时候同步,同时会调用租户信息同步接 口、租户应用信息同步接口、组织部门同步(全量)接口。

卖家侧是申请应用凭证的时候会同步租户信息同步接口、租户应用信息同步接口、组 织部门同步(全量)接口。

买家给账号授权访问应用和卖家申请测试账号的时候会调用租户应用授权信息同步接 口。

买家商品绑定组织后,在组织下变更部门的时候会调用组织部门信息同步(增量)接 口。

# **5.2** 伙伴为何接收不到数据请求?

## 处理步骤

- 步骤1 检查生产地址,https协议的端口号只能是443;不支持ip地址,需要域名格式。
- 步骤**2** 检查伙伴是否有防火墙拦截。
- 步骤**3** 检查伙伴接收数据的url地址。Kit的接口MIW对url地址做了后台拼接子路径。 **----**结束

## **5.3** 为何返回结果验签失败?

## 处理步骤

步骤**1** 检查返回结果:

- 1. 检查resultCode是不是六个0。
- 2. 检查body签名的key的获取是否正确,计算签名值的时候不要key+timeStamp, 只要key。
- 3. 检查body是不是json字符串格式{" resultCode": "000000"," resultMsg": "Success"}。
- <span id="page-21-0"></span>步骤2 检查返回方式, body需放到response里: response.getWriter().print(body)。
- 步骤**3** 检查返回内容,是不是定义的返回结果字段。

**----**结束

# **5.4** 为何获取 **token** 失败?

## 处理步骤

- 步骤1 检查token的域名(domain\_name)和clientId、clientSecret是否为动态查询获取,不 能直接配置固定值。
- 步骤**2** 检查clientSecret是否为解密后传过来,参数需要转为明文。

**----**结束

## **5.5** 为何发布 **Kit** 商品的时候选择应用不显示生产地址?

## 处理步骤

- 步骤1 找到这个应用维护的生产地址,到[调试用例管理]菜单下查询该地址对应的调测成功 的案例。
- **步骤2** 找到调测成功的案例后,随机选择一条案例信息单击操作列的"调测",并依次调测 十个接口(除了应用同步接口复制公钥,其余参数都不改直接调测),需要每个接口 都调测成功。
- 步骤**3** 查看发布的商品是包周期、按次、还是包周期和按次两者都有,检查新购接口是不是 都调测保存了对应场景。

#### **----**结束

## **5.6** 为何应用同步接口调测失败?

应用同步接口中含有公钥以及对clientSecret加解密操作,首先看下伙伴公钥生成规则 是否正确,页面的clientSecret要填写明文,伙伴接收到请求后解密是否成功。

## **5.7** 怎么才能在应用授权同步接口里获取到授权账号的手机号 等信息?

创建应用凭证后需要在操作列先申请授权权限,因为涉及隐私信息,所以只能申请后 等买家去选择授权哪些额外信息同步过来。

## <span id="page-22-0"></span>**5.8** 授权账号角色有哪些,是否可设置?

MIW当前只有user和admin两种账号角色,因为每家服务商的角色范围可能存在不一 致场景,所以MIW这只是设置这两种角色。伙伴拿到这两种角色账号后可以根据自身 业务分配权限等。需要注意下MIW不会要求买家必须两种角色都要创建。

## **5.9** 发布商品的时候选择了应用但是为何提示 **SaaS** 商品没调 测全?

## 处理步骤

- 步骤**1** 根据提示到调测页面再次调测十个接口,商品和Kit的接口生产地址需要一致。
- 步骤**2** 因当前创建凭证的时候只校验了五个Kit接口,需要再查下商品接口是否都已调测成 功。
- 步骤**3** 检查发布的商品是包周期、按次、还是包周期和按次两者都有,检查新购接口是否都 已调测保存对应场景。

**----**结束

# **5.10** 买家应用绑定组织报租户同步接口失败怎么办?

## 操作步骤

- 步骤**1** 在卖家侧调测租户同步接口,创建一条测试应用凭证,需要检查都成功。
- 步骤**2** 和服务商确认新购接口同步时,是不是根据orderId来判断是直接返回已有的 instanceId还是新生成一个instanceId。需要有对应的instanceId就直接返回,不要重 新生成更新之前的记录。

## **----**结束

# **5.11** 怎么能保证授权的账号唯一?

MIW账号是租户隔离的,每个租户下username是唯一的,但是不同租户间存在相同的 username场景,可以将[username@tenantCode]做为唯一标识。tenantCode在租户 同步接口有同步给伙伴。

# **5.12** 可以多申请几个测试账号调测么**?**

目前同一个应用凭证下只能申请一个测试账号,且不可删除。只能重新创建一个新的 应用凭证然后再申请测试账号。

# <span id="page-23-0"></span>**5.13** 用户对应租户还是企业对应租户?用户跟企业是一对一 的吗?**ISV** 什么时候开租?

- 1. 企业对应租户;
- 2. 在同一租户下用户是唯一的;
- 3. 租户开租联营SaaS类是在卖家中心组织绑定的时候触发的动作,联营License类和 非联营应用类是在注册中心绑定企业租户时候触发动作。

# **5.14** 通用 **SaaS** 和联营 **SaaS** 有什么区别?

联营SaaS账号来源是MIW,需要对接账号同步接口和单点登录,联营SaaS也包含了通 用SaaS的所有接口。

# **5.15** 在买家中心是否可以取消绑定应用实例?取消绑定后, 购买的商品可否再次给别的租户绑定?云商店会在解散组织 之后取消订阅接口吗?

- 1. 将绑定应用的组织解散后就相当于取消绑定应用了;
- 2. 可以再次绑定别的租户;
- 3. 解散组织会调用IDB2删除租户接口,取消订阅接口。

# **5.16** 用户授权没传递 **userid**,怎么做唯一性校验?

可以使用tenantId+userName做唯一性校验。

# **5.17 Oauth2.0** 通过 **code** 获取 **token** 接口报 **403**

## 处理步骤

步骤1 检查DomainName, ClientId, ClientSecret是否与ISV数据库存储的这几个数据一致。

步骤**2** 检查ClientSecret是否解密成功。

**----**结束

# **5.18 Customerid** 和 **tenantid** 的关系

一个手机号最多可以有三个华为账号,每个账号有唯一customerid;一个买家可以买 多个同一个应用,然后给多个企业绑定,这时候一个custmoerdi对应多个tenantid。

# <span id="page-24-0"></span>**5.19** 解密失败原因有哪些?

目前支持GCM和ECB加密算法,推荐使用GCM加密方式。解密失败时,先检查一下绑 定的公钥格式是否按要求生成,联营SaaS应用秘钥对生成规范为:RSA加密(秘钥长度 >=3072bit,填充方式OAEP)。

与MIW老版本同步接口对接应用解密失败原因自查:

- 1. 秘钥不对,检查绑定应用的秘钥是否与代码一致。
- 2. 加密算法选择不对,检查应用实例是ECB算法还是GCM算法,是否与代码一致。
- 3. GCM解密失败,检查iv值是否取自data的前24位,被解密的数据是data的前24 位。
- 4. ECB解密失败,注意解密后的字符串前16位是随机字符。

# **5.20** 云商店接口测试,**ISV** 签名不合法怎么办?

自查联营接入准备,Http body签名。

# **5.21 ISV Server** 验证所有的通知请求的 **accesskey** 哪里来 的?

联营接入准备工作的key。

# **5.22** 在调试应用同步接口的时候,参数怎么填写?

可以单击问号图标跳转到帮助中心查看公钥生成规则,调试过程中客户端id和客户端 secret先自定义值,后面申请凭证的时候由后台生成。

# **5.23** 单点登录获取 **code** 失败,接口返回:**success=false, mssg={error=invalid\_client, error\_description=Client ID mismatch}**

通过F12查看触发的code请求接口拿到clientId,跟ISV数据库应用信息表的clientid对 比发现不一致。

解决方法: 需要重新触发绑定租户, 触发租户同步, 应用同步和组织机构同步 ( 全 量)。

# <span id="page-25-0"></span>**5.24 clinetid** 一致,接口返回的**(success=false, mssg={error=invalid\_client, error\_description=Bad client credentials}, t=null)**

检查入参的DomainName和clientSecret与ISV数据库保存的数据是否一致,若 clientSecret与ISV数据库保存的数据不一致,原因可能是传递的参数没做解密。

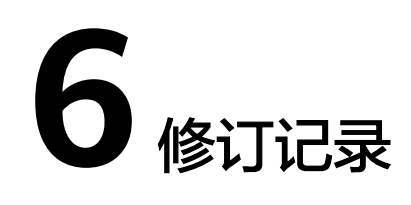

<span id="page-26-0"></span>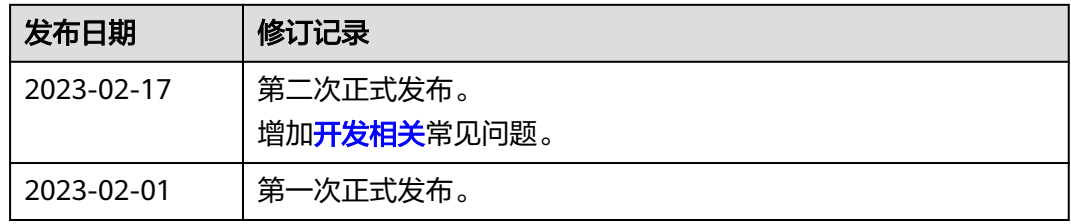